## DELETE AN ASSIGNMENT

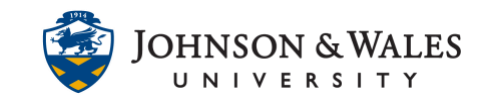

If an assignment is no longer needed in a ulearn course, it can be deleted. You can also simply just [edit the assignment](https://idt.jwu.edu/ulearn/faculty/userguides/assignment_edit.pdf) to rename it.

## Instructions

- 1. Click on a [content area](https://idt.jwu.edu/ulearn/faculty/userguides/create_content_area.pdf) where the assignment is located.
- 2. Click the **down arrow** next to the assignment's name. Select **Delete**.

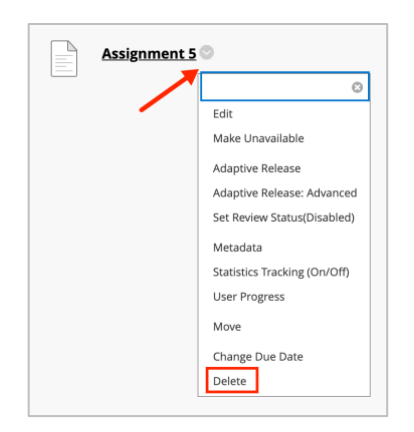

3. When the message appears, click OK.

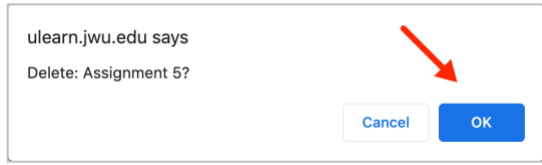

4. A banner appears at the top of the page, the assignment has been deleted. The grade center columns will be automatically removed.

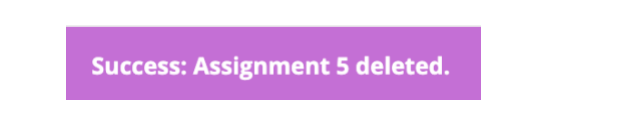

5. If student's previously submitted to the assignment and you still wish to delete it, this message will appear. In most cases, you will want to select the "**Delete this Assignment**" option, otherwise you will end up with an orphan grade column that is no longer associated with the original assignment and cannot be removed by you or a ulearn system admin. Choose the Delete option and then click **Remove** when done.

## DELETE AN ASSIGNMENT

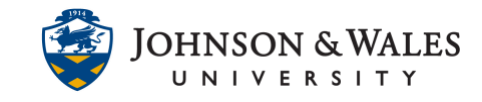

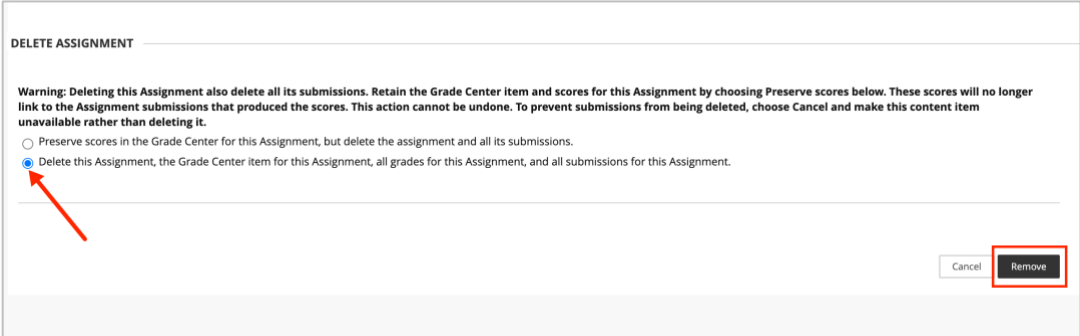

## **Note:**

If you have a column you cannot delete, please email [ulearnhelp@jwu.edu.](mailto:ulearnhelp@jwu.edu) Provide the CRN of the course and the column ID, which can be obtained by hovering over the name of the column and selected Quick Column Info for the column.

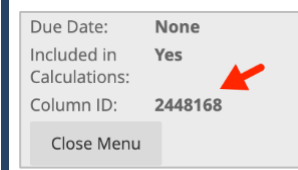